## **WinEra ERP**

## Στρατηγική Επιλογή Ανάπτυξης

Ειδικά Θέματα Παραμετροποίησης

Οδηγίες Καταχώρισης & Αποστολής "Δήλωσης Φορολογίας Εισοδήματος Νομικών Προσώπων & Νομικών Προσώπων και Νομικών Οντοτήτων Ν"

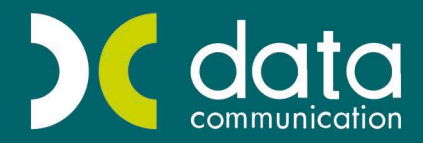

Gold Microsoft Partner

**Nicrosoft** 

## **ΟΔΗΓΙΕΣ ΓΙΑ ΤΗΝ ΔΥΝΑΤΟΤΗΤΑ ΚΑΤΑΧΩΡΗΣΗΣ ΚΑΙ ΑΠΟΣΤΟΛΗΣ ΤΗΣ**  «**ΔΗΛΩΣΗΣ ΦΟΡΟΛΟΓΙΑΣ ΕΙΣΟΔΗΜΑΤΟΣ ΝΟΜΙΚΩΝ ΠΡΟΣΩΠΩΝ ΚΑΙ ΝΟΜΙΚΩΝ ΟΝΤΟΤΗΤΩΝ-ΕΝΤΥΠΟ Ν**»

Σύμφωνα με την **ΠΟΛ**.**1074/01**.**04**.**2015** οπού ορίζετε ο τύπος και περιεχόμενο των δηλώσεων φορολογίας εισοδήματος φορολογικού έτους 2014 των νομικών προσώπων και νομικών οντοτήτων του **άρθρου 45 του Ν**.**4172/2013**, από το φορολογικό έτος 2014 οι νομικές οντότητες και τα νομικά πρόσωπα είναι υπόχρεα να υποβάλλουν το έντυπο «**ΔΗΛΩΣΗ ΦΟΡΟΛΟΓΙΑΣ ΕΙΣΟΔΗΜΑΤΟΣ ΝΟΜΙΚΩΝ ΠΡΟΣΩΠΩΝ ΚΑΙ ΝΟΜΙΚΩΝ ΟΝΤΟΤΗΤΩΝ-ΕΝΤΥΠΟ Ν**»

Για την συμπλήρωση και αποστολή του Εντύπου τα βήματα που πρέπει να ακολουθήσετε είναι τα εξής:

**1**. Από το βασικό μενού θα πάτε στην επιλογή «**Έντυπα\Δηλώσεις ΦΠΑ\Καταχώρηση Στοιχείων \Έντυπο Εκκαθαριστικής Δήλωσης**» και θα συμπληρώσετε στον κωδικό **041**, την κατηγορία των βιβλίων της εταιρείας.

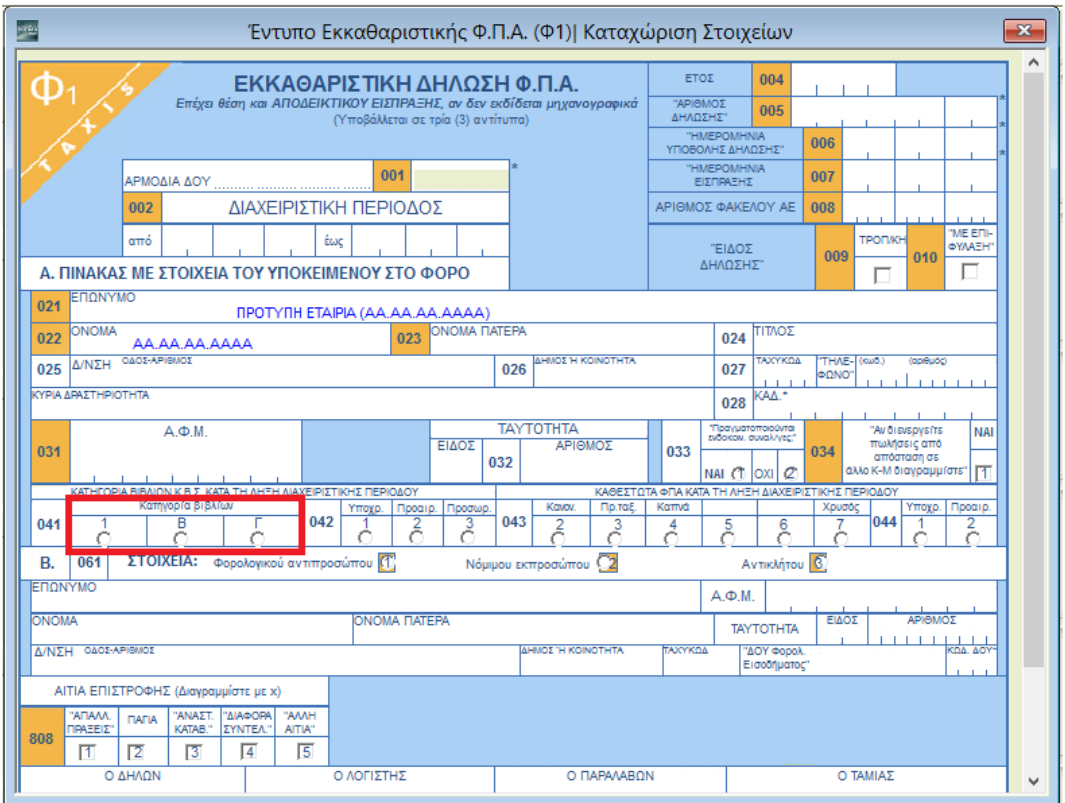

**2**. Από το βασικό μενού θα πάτε στην επιλογή «**Έντυπα\Δηλώσεις Φορολογίας Εισοδήματος\Εκτυπώσεις\Εκτύπωση Ε3**» και θα ελέγξετε εάν στον πίνακα **Θ** στο πλαίσιο **ζ** στον κωδικό **479** έχουν συμπληρωθεί σωστά τα αποτέλεσμα σύμφωνα με τις εγγραφές σας στην Γενική Λογιστική.

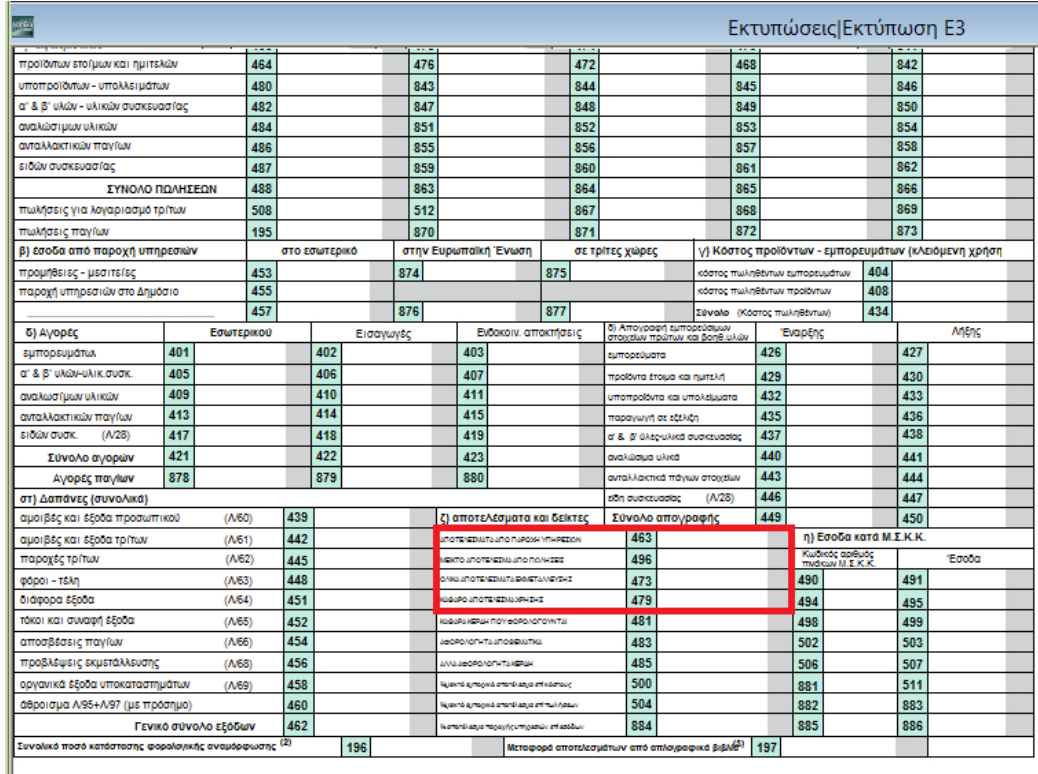

**3**. Από το βασικό μενού θα πάτε στην επιλογή «**Έντυπα\ Δηλώσεις Φορολογίας Εισοδήματος\ Καταχώριση Στοιχείων\ Καταχώρηση Ν**», θα επιλέξετε το **Τab** «**Πρόσθετα Στοιχεία**» και θα συμπληρώσετε όποια από τα πεδία είναι απαραίτητα για την εξαγωγή του αποτελέσματος και θα πατήσετε **Αποθήκευση**. **Π**.**χ**. Εάν η εταιρεία σας είναι της νομικής μορφής Ε.Π.Ε. ή Α.Ε και άρα έχει προκαταβολή 80%,πρέπει στο πεδίο «**Προκαταβολή Φόρου 80%**» να επιλέξετε «**ΝΑΙ**».

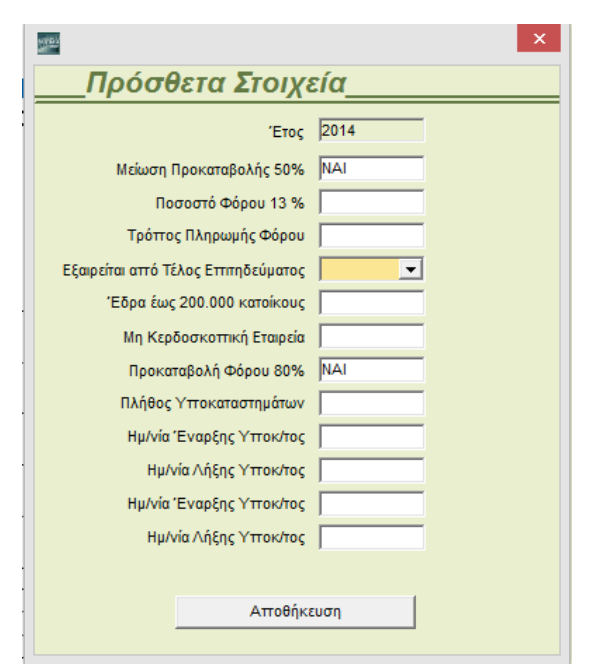

**4**. Στη συνέχεια από το μενού «**Έντυπα\ Δηλώσεις Φορολογίας Εισοδήματος\ Καταχώριση Στοιχείων\ Καταχώρηση Ν**» καταχωρείτε στο έντυπο τα ποσά στους κωδικούς που θέλετε. Παρακάτω μπορείτε να δείτε έναν πίνακα που αναφέρει από ποιο πεδίο η κωδικό έρχονται τα ποσά στους κωδικούς που δεν είναι καταχωρητικoι. Στην πρώτη στήλη αναφέρετε ο κωδικός του εντύπου Ν και στην δεύτερη στήλη αναφέρετε το πεδίο από οπού προέρχεται το αποτελέσματα.

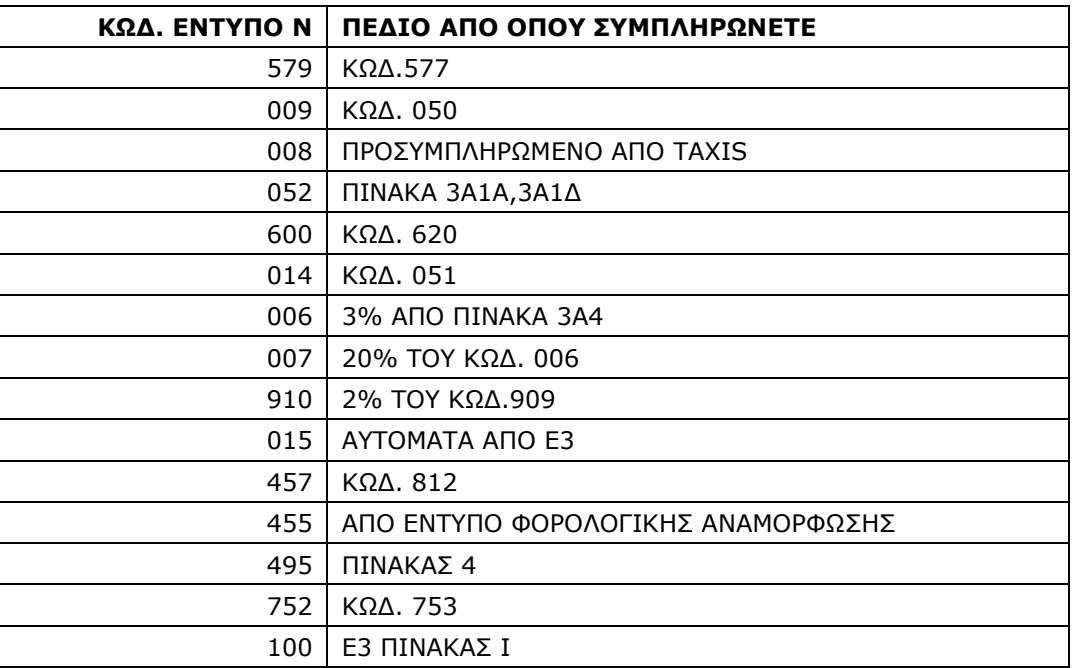

Ο κωδικός **950** οπού αφορά την περίπτωση μειωμένης προκαταβολής συμπληρώνετε από τα προσθετά στοιχεία, και η **Ημερομηνία Έναρξης** συμπληρώνετε από το μενού «**Παράμετροι\ Παράμετροι Εταιρείας\ Διαχείριση Εταιριών**» στο **Τab** «**Πληροφοριακά**» στο πεδίο «**Έναρξη Δραστηριότητας**».

- **5**. Αφού έχετε ολοκληρώσει την παραμετροποίηση του εντύπου και έχετε συμπληρώσει τα στοιχεία που θέλετε έχετε την δυνατότητα να ελέγξετε και να εκτυπώσετε το **Έντυπο Ν** από το μενού «**Έντυπα\Δηλώσεις Φορολογίας Εισοδήματος\Εκτυπώσεις\ Εκτύπωση Ν**»
- **6**. Για την αποστολή του εντύπου στην ΓΓΠΣ θα πάτε από το μενού «**Έντυπα\Δηλώσεις Φορολογίας Εισοδήματος\Υποβολή μέσω Internet\Ν-Internet**». Εισάγετε πρώτα την ημερομηνία που αφορά το Έντυπο και στην συνέχεια επιλέγετε την Εταιρεία . Από την επιλογή **Ε5** μπορείτε να δείτε πως είναι έτοιμο να σταλεί το έντυπο και από την επιλογή **TAXISnet** μπορείτε να κάνετε την αποστολή του εντύπου.

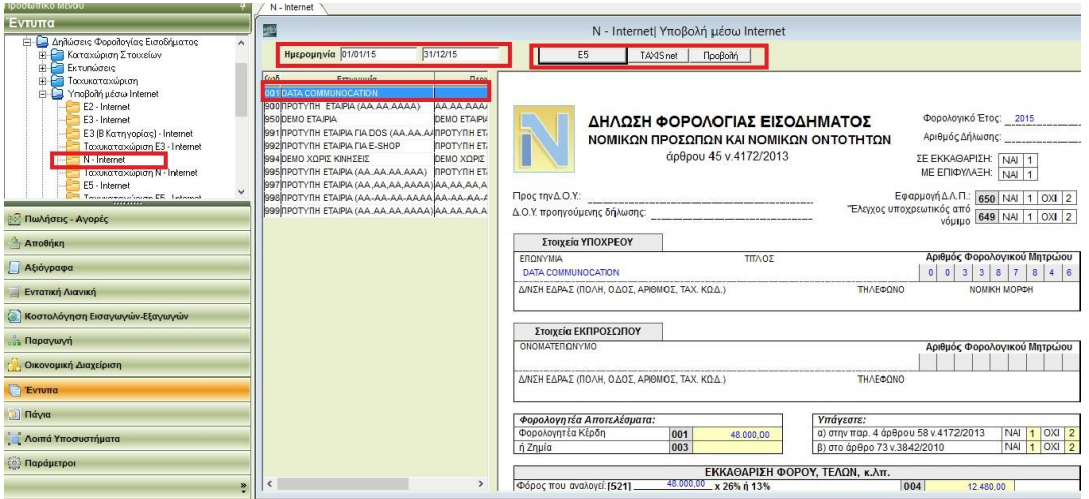

Απαραίτητη προϋπόθεση είναι να έχουμε βάλει τους κωδικούς πρόσβασης στο **taxis net** από το μενού «**Έντυπα\Δηλώσεις ΦΠΑ\Υποβολή μέσω Internet\Στοιχεία πρόσβασης στο Internet**».

Παρέχετε επίσης η δυνατότητα να καταχωρήσετε απευθείας στο **Έντυπο Ν** χωρίς να έχει γίνει καμιά εγγραφή λογιστικής μέσα στη χρήση. Από το μενού «**Έντυπα\Δηλώσεις Φορολογίας Εισοδήματος\ Ταχυκαταχώρηση \Ταχυκαταχώρηση Ν**» σε αυτή την οθόνη όλα τα πεδία είναι καταχωρητικά από το χρήστη. Η υποβολή του συγκεκριμένου εντύπου θα γίνει από το μενού «**Έντυπα\Δηλώσεις Φορολογίας\Υποβολή μέσω Internet\Tαχυκαταχώρηση Ν-Internet**».